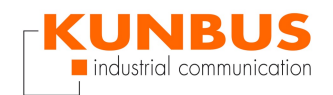

# **RevPi SlideShow Autostart**

Dirk Conzelmann KUNBUS GmbH / Support

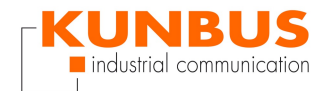

## **INHALT**

**[Description](#page-3-0)**

**Install [LibreOffice](#page-3-1)**

**Autostart a [LibreOffice](#page-4-0) slideshow**

**Copyyour [presentation](#page-5-0)**

**Configure the SFTP [connection](#page-5-1)**

**[Connect](#page-6-0) to the RevPi**

**[Switch](#page-6-1) folder**

**Copy [presentation](#page-7-0)**

**Close [FileZilla](#page-7-1)**

**[Confiure](#page-8-0) the device**

**3 Boot [Options](#page-8-1)**

**B1 [Desktop](#page-9-0) / CLI**

**B4 Desktop [Autologin](#page-9-1)**

**5 [Interfacing](#page-10-0) Options**

**P3 [VNC](#page-10-1)**

**[Enable](#page-11-0) VNC Server - Yes**

**[OK](#page-11-1)**

**[Finish](#page-12-0)**

**[Reboot](#page-12-1)**

**Start VNC [Viewer](#page-13-0)**

**Input [Credentials](#page-13-1)**

**[Done](#page-14-0)**

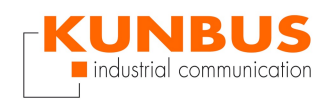

<span id="page-3-0"></span>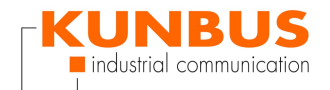

#### **Description**

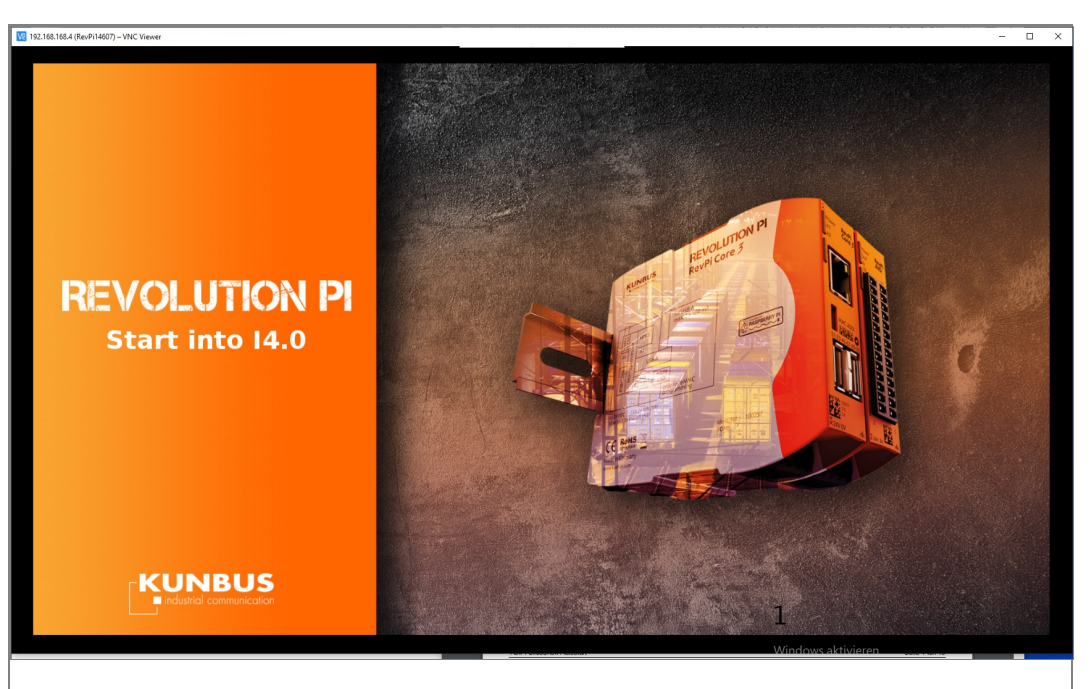

#### **1.**

The aim is to configure the RevPi so that a slideshow is automatically started on boot.

#### **Install LibreOffice**

<span id="page-3-1"></span>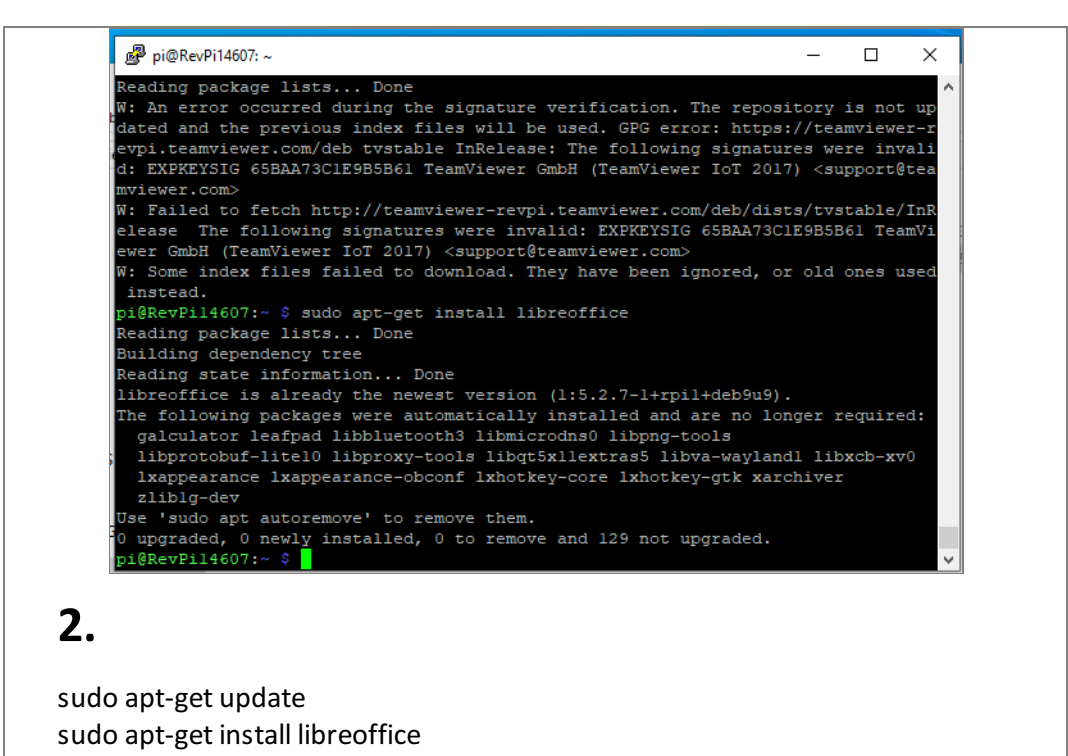

<span id="page-4-0"></span>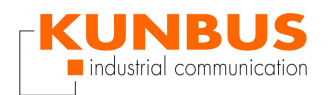

### **Autostart a LibreOffice slideshow**

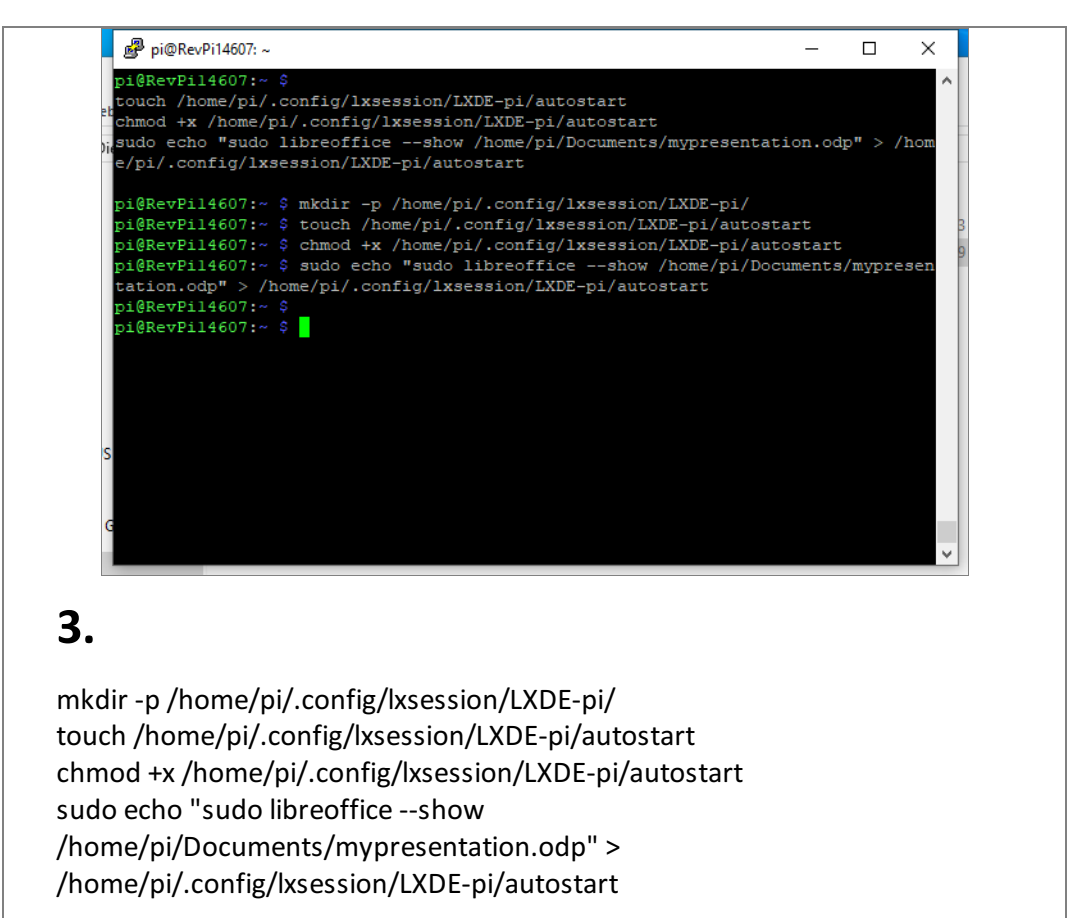

<span id="page-5-0"></span>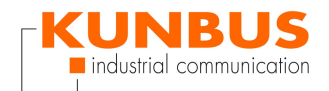

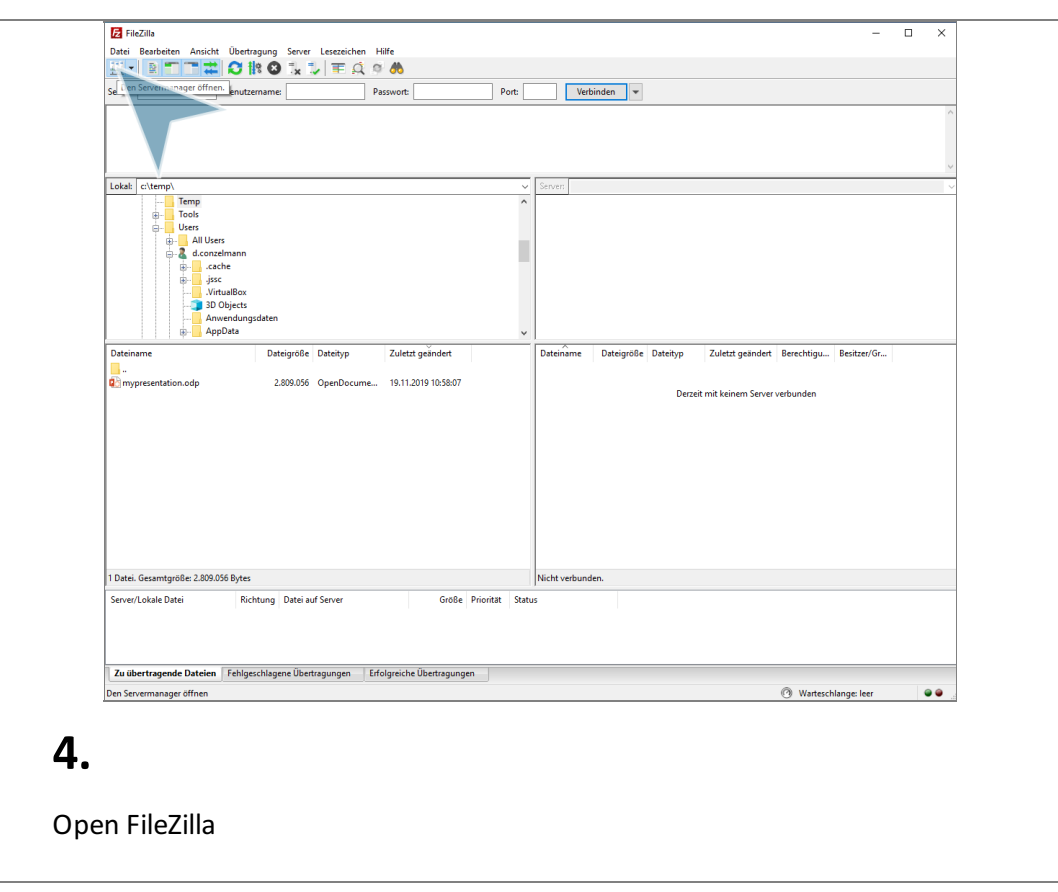

## **Copyyour presentation**

## **Configure the SFTP connection**

<span id="page-5-1"></span>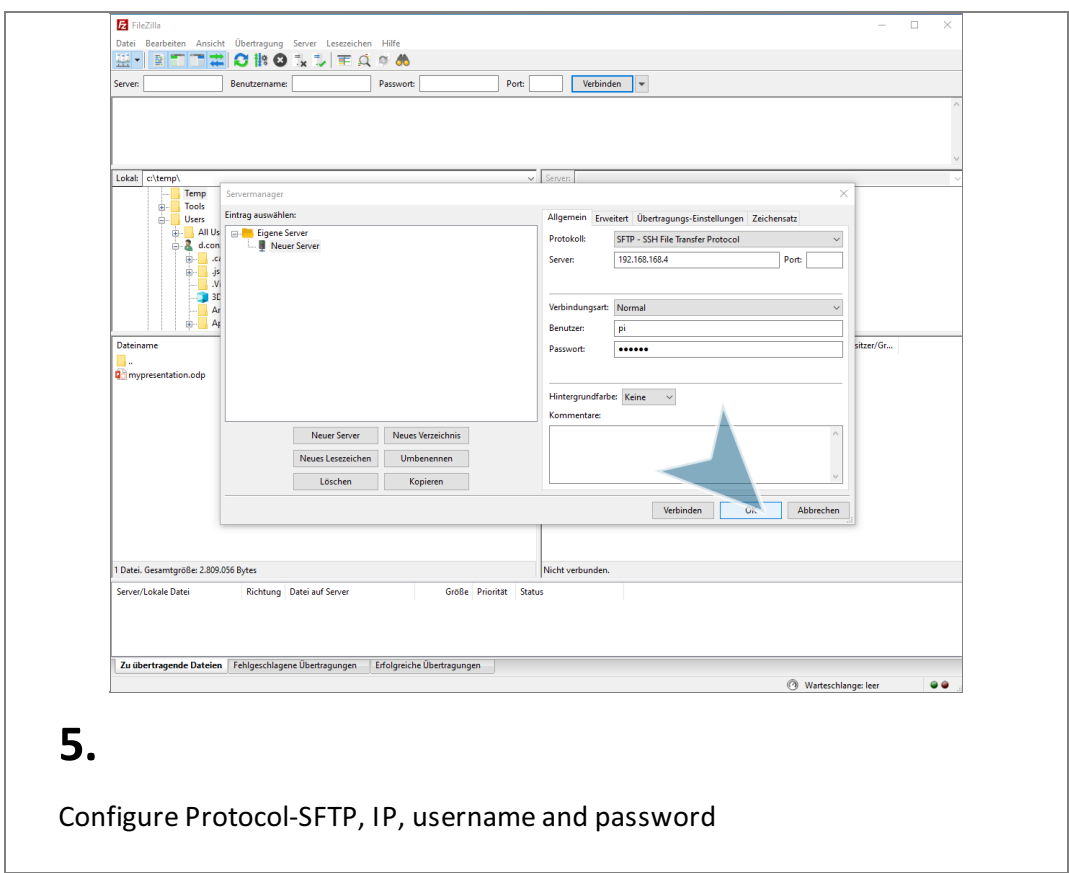

<span id="page-6-0"></span>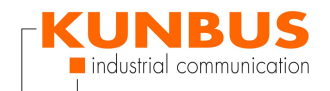

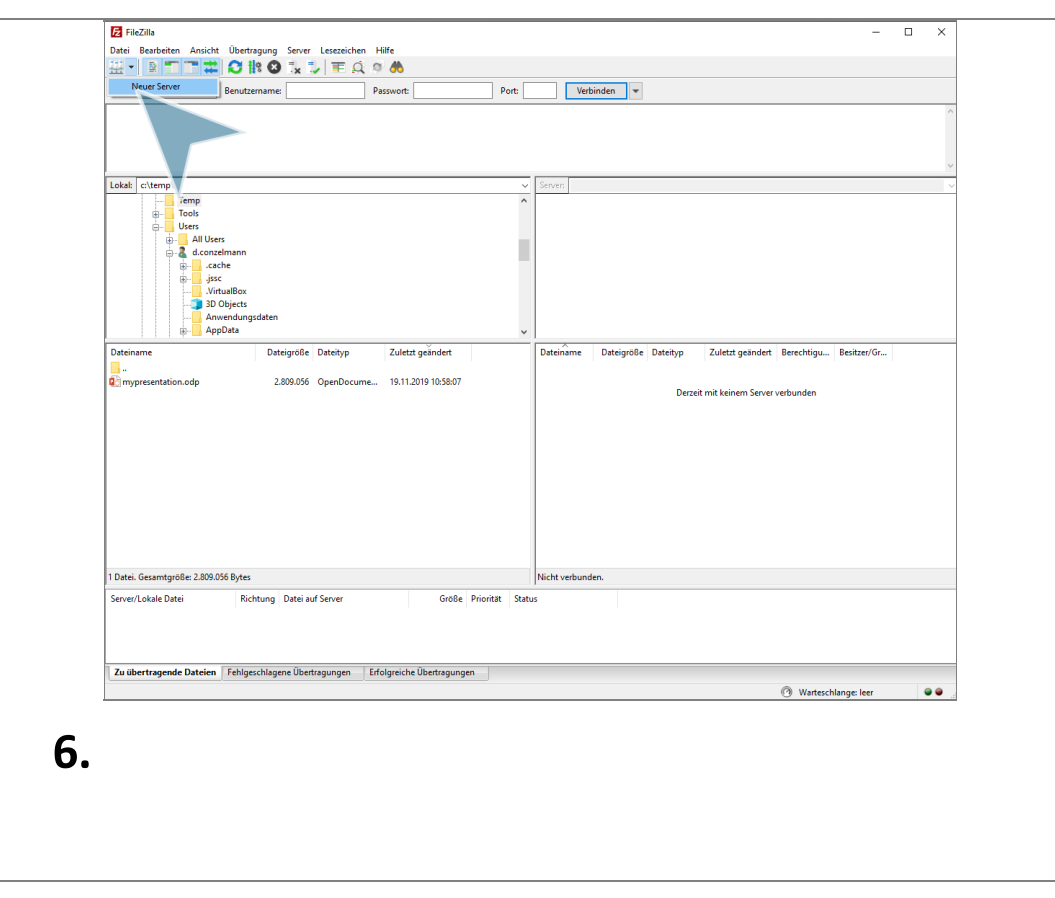

## **Connect to the RevPi**

#### **Switch folder**

<span id="page-6-1"></span>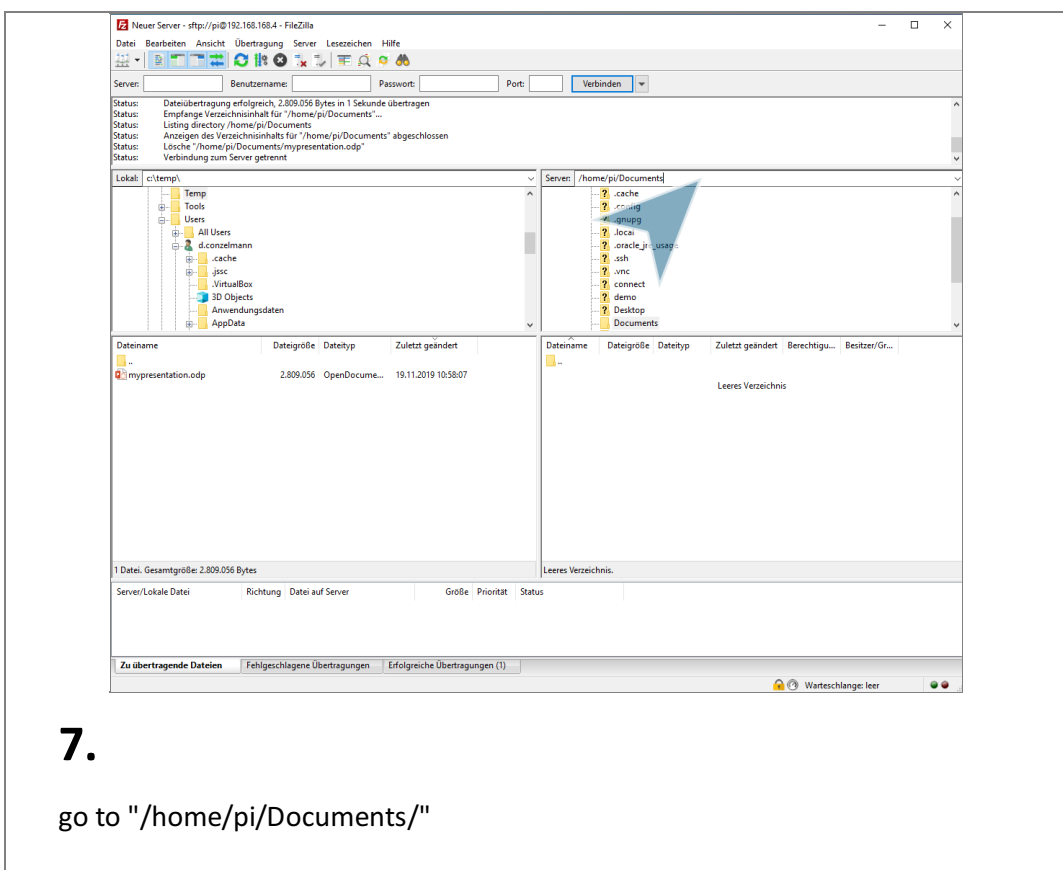

<span id="page-7-0"></span>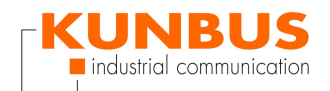

## **Copy presentation**

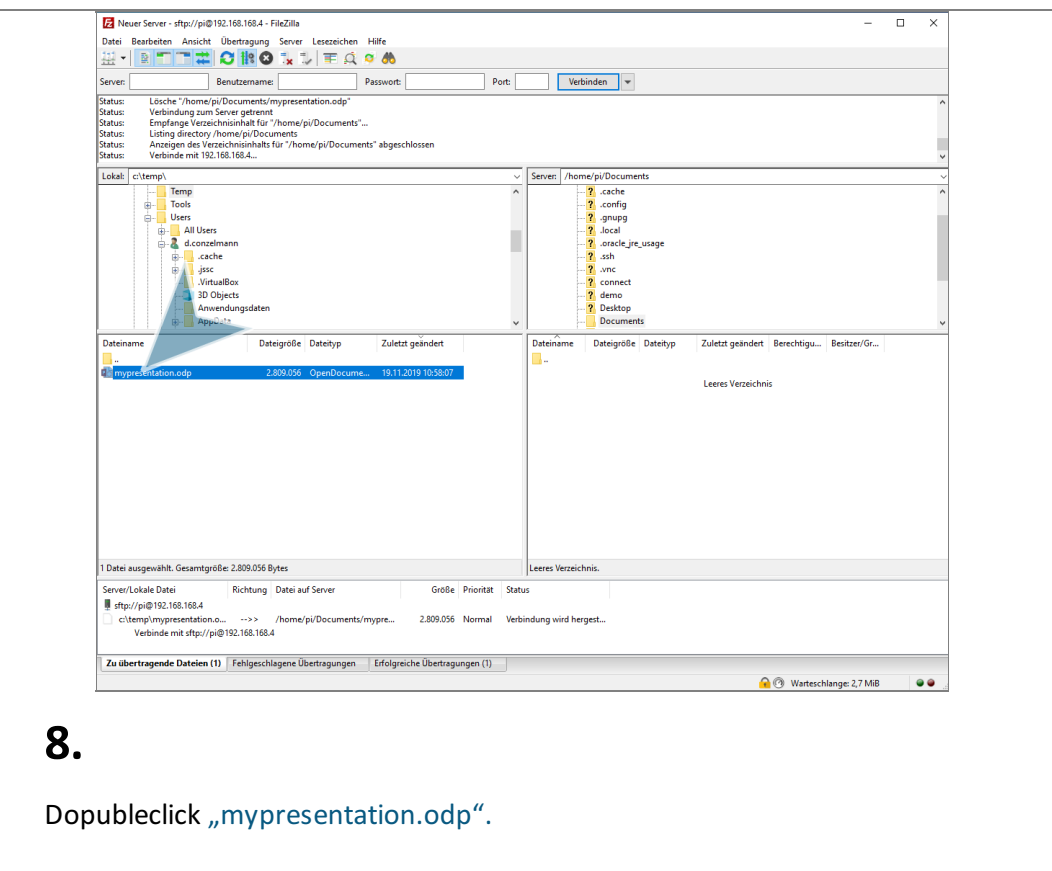

### **Close FileZilla**

<span id="page-7-1"></span>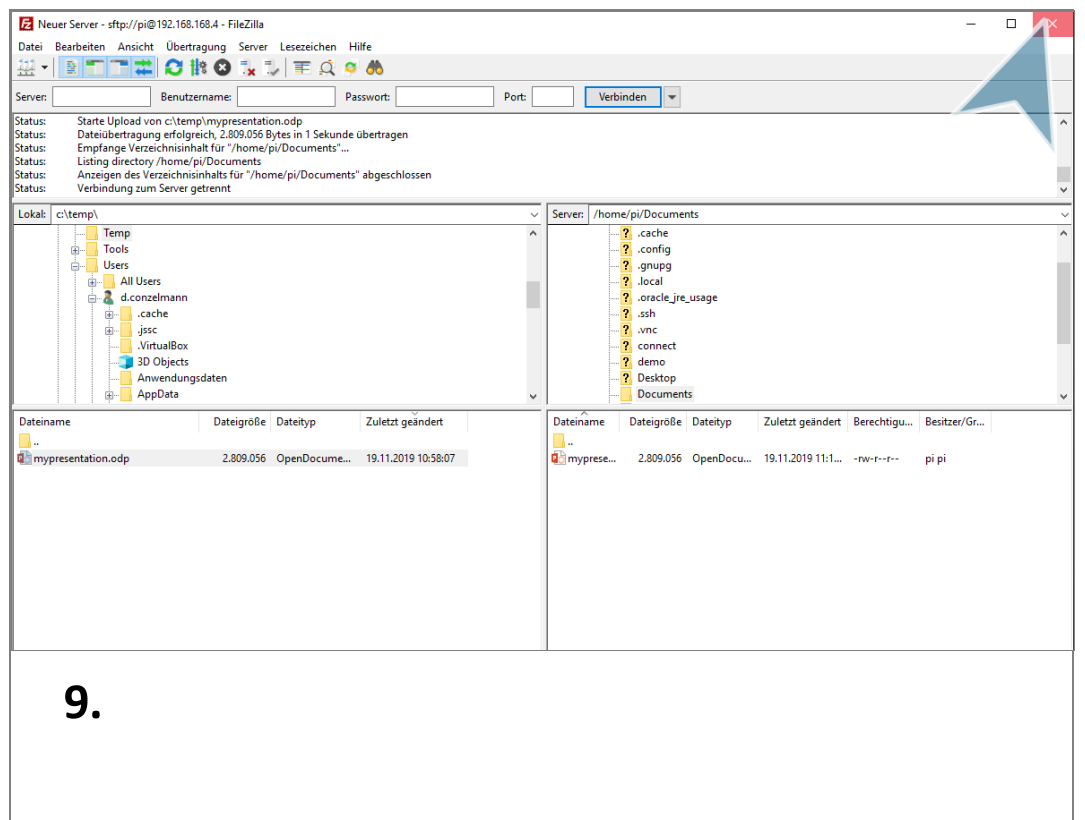

<span id="page-8-0"></span>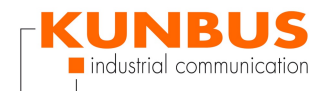

### **Confiure the device**

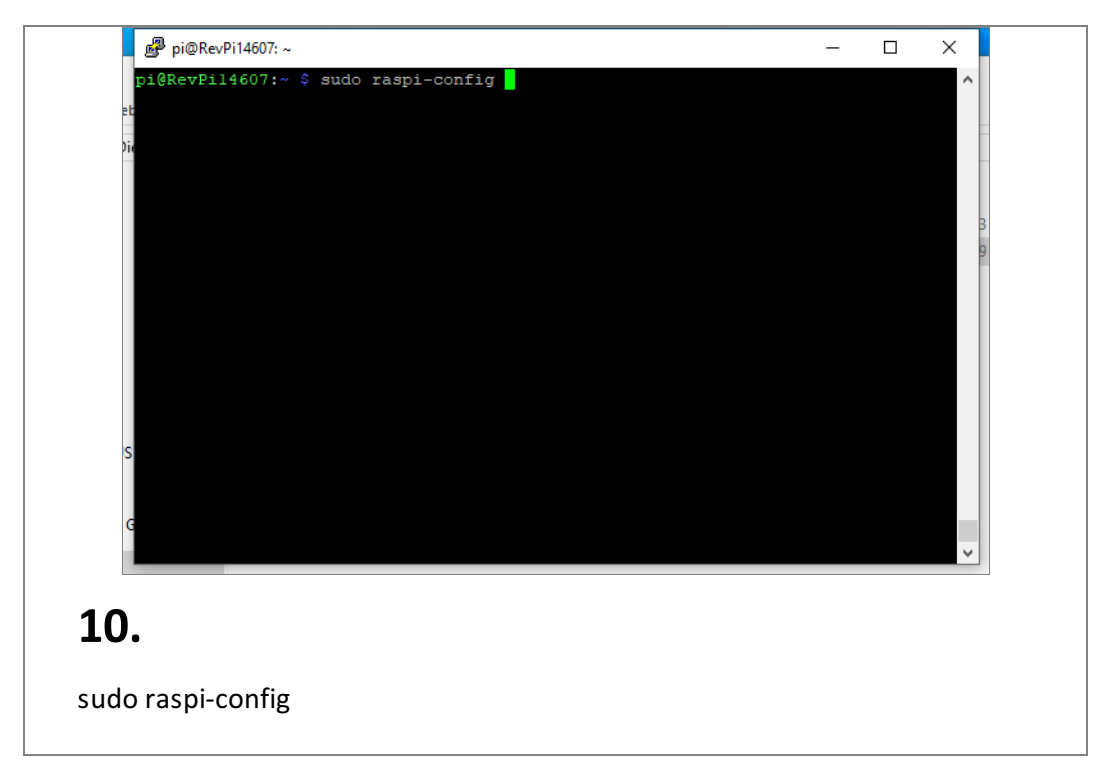

#### **3 Boot Options**

<span id="page-8-1"></span>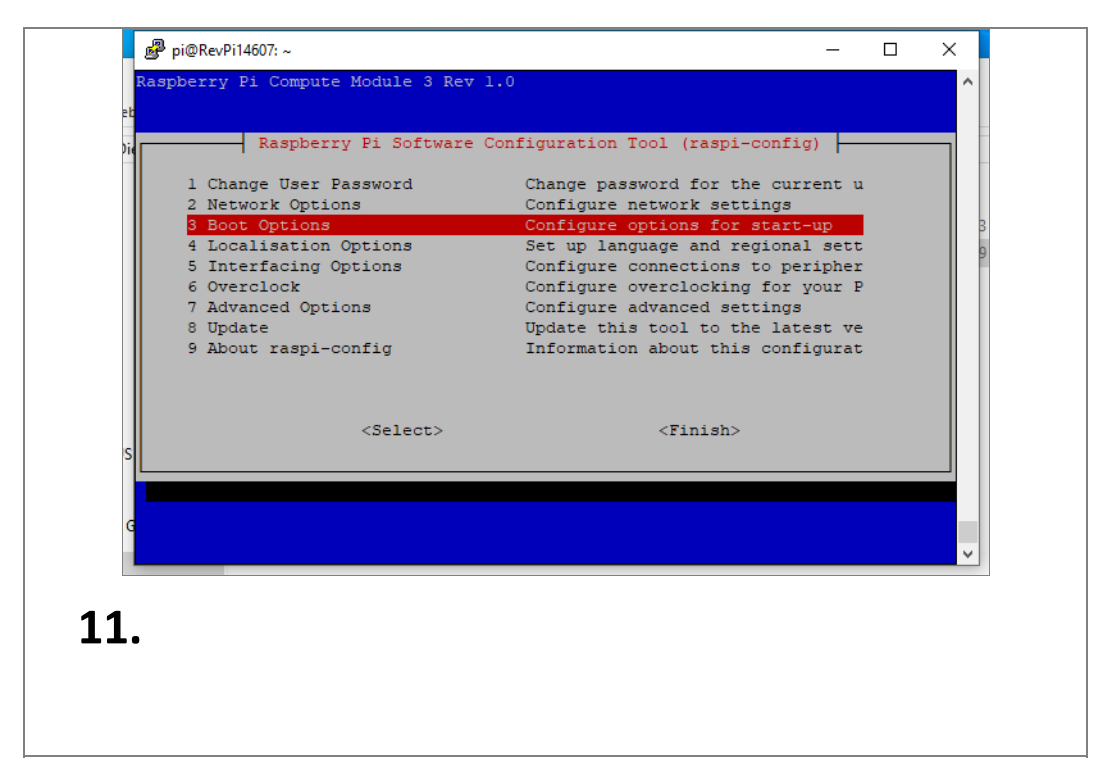

<span id="page-9-0"></span>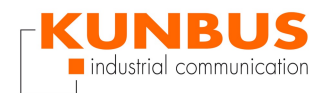

## **B1 Desktop / CLI**

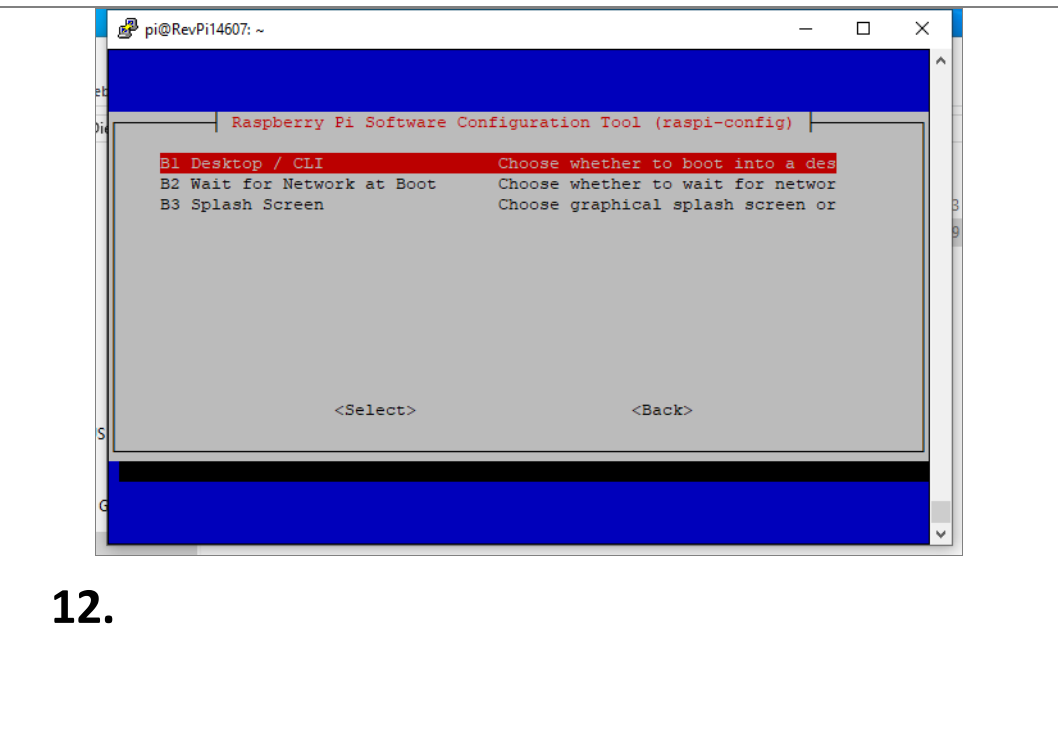

#### **B4 Desktop Autologin**

<span id="page-9-1"></span>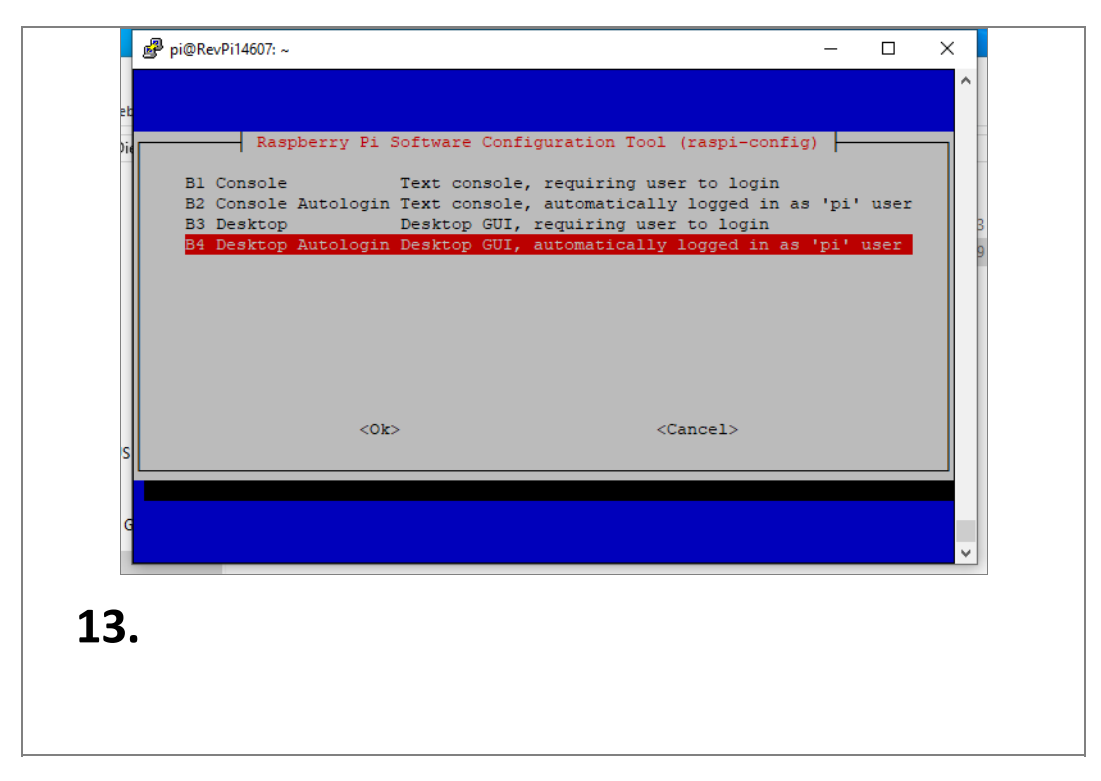

<span id="page-10-0"></span>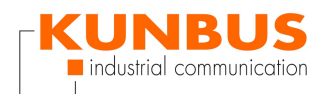

## **5 Interfacing Options**

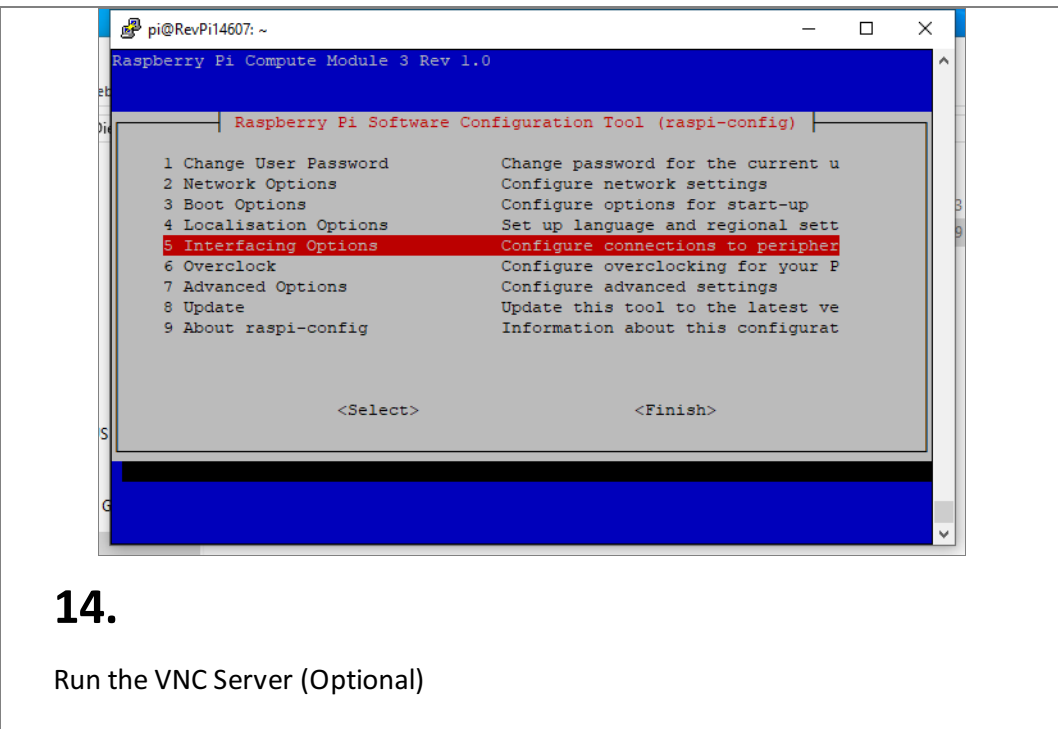

#### **P3 VNC**

<span id="page-10-1"></span>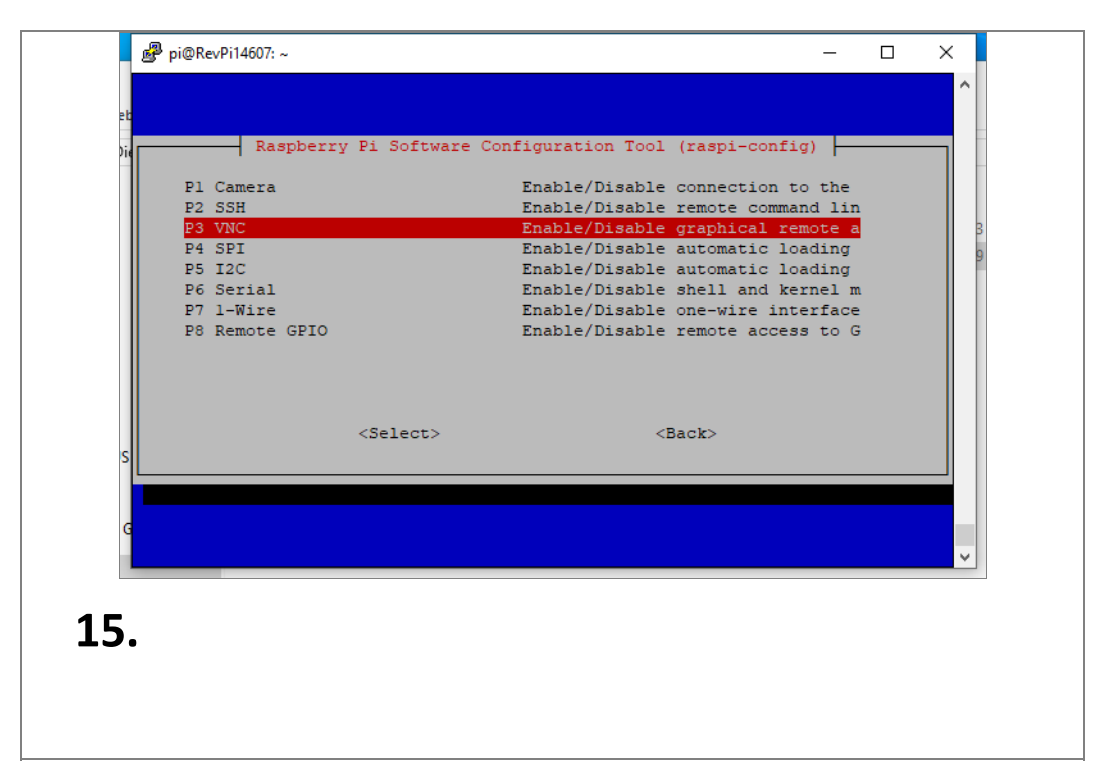

<span id="page-11-0"></span>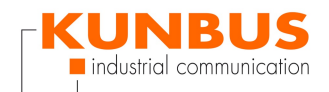

## **Enable VNC Server - Yes**

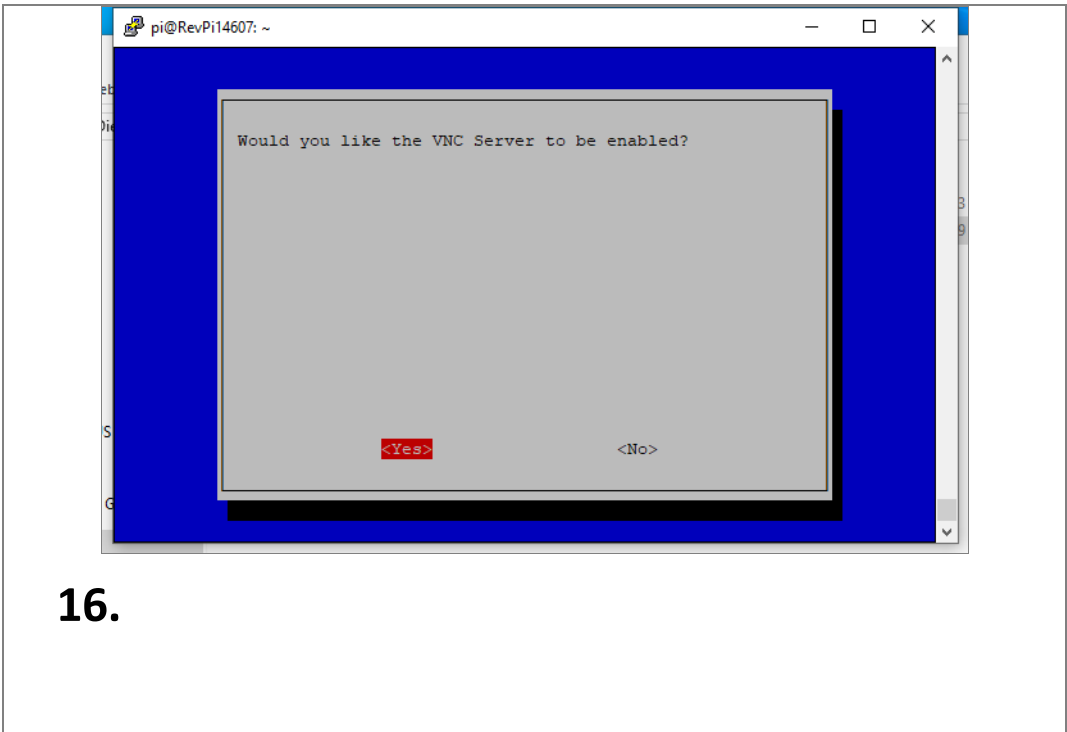

#### **OK**

<span id="page-11-1"></span>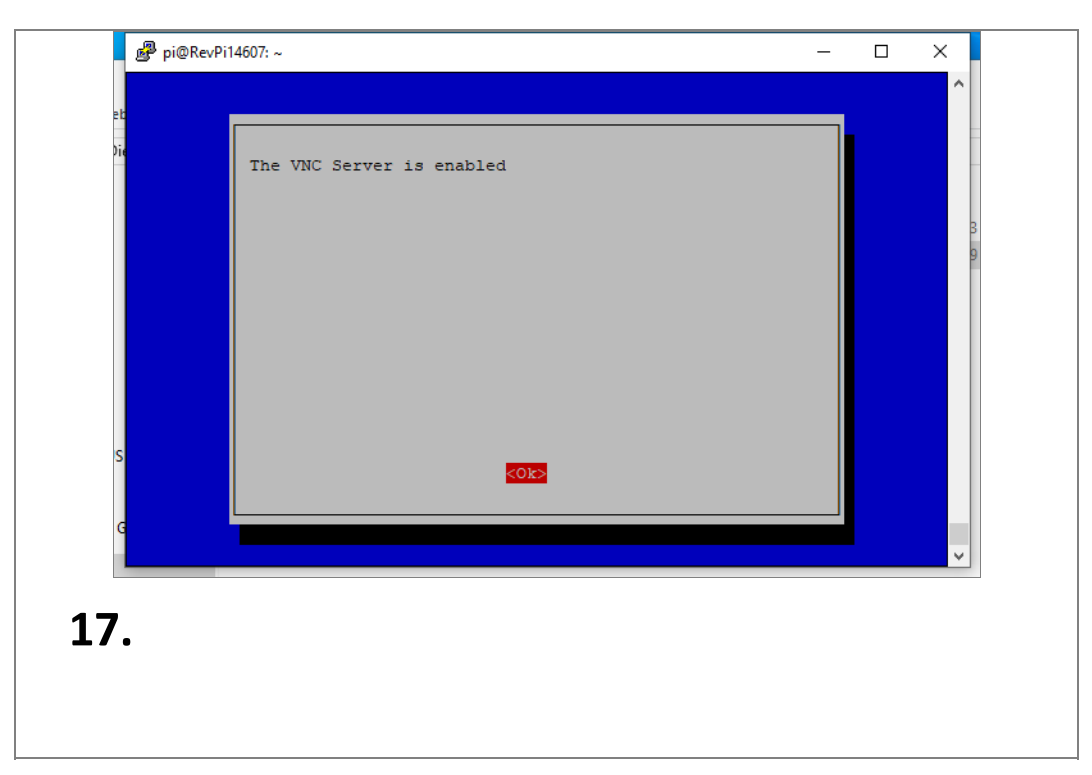

<span id="page-12-0"></span>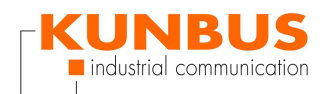

## **Finish**

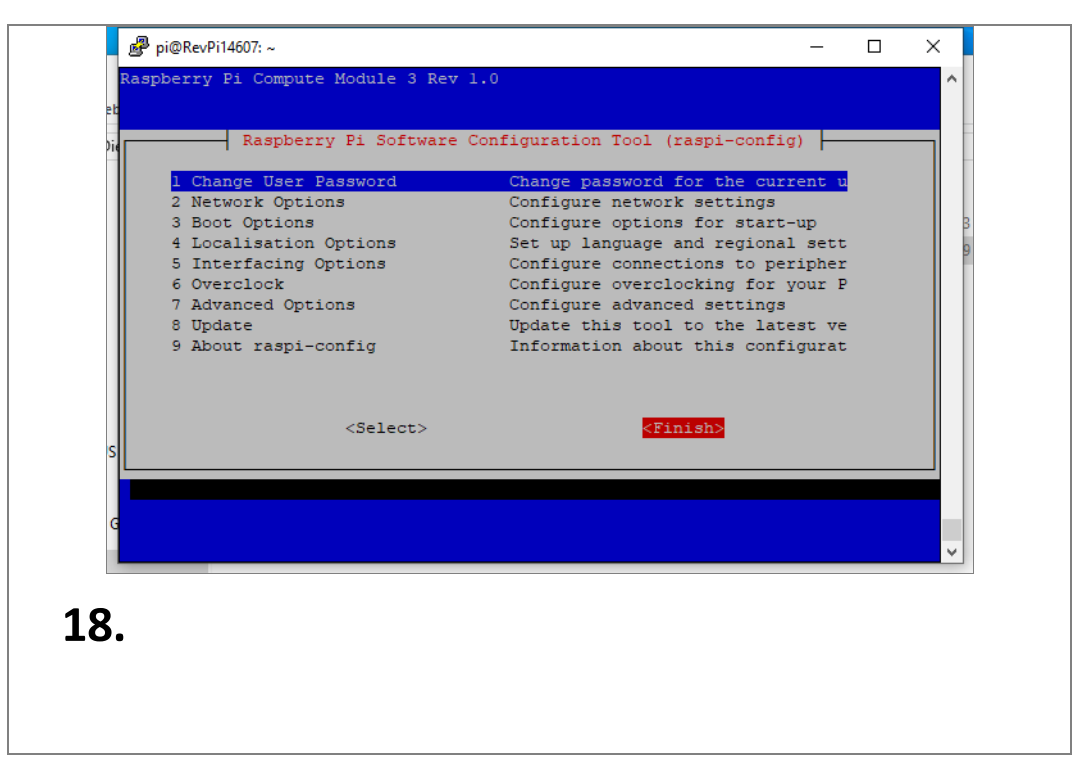

#### **Reboot**

<span id="page-12-1"></span>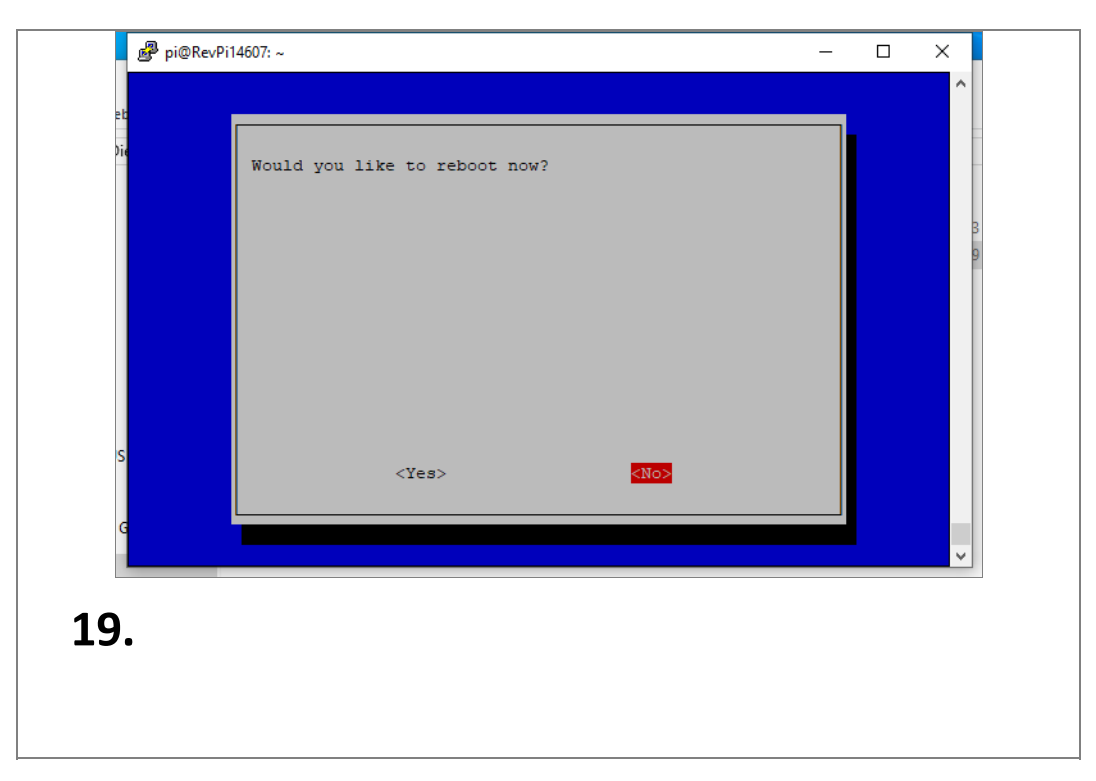

<span id="page-13-0"></span>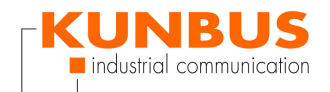

#### **Start VNC Viewer**

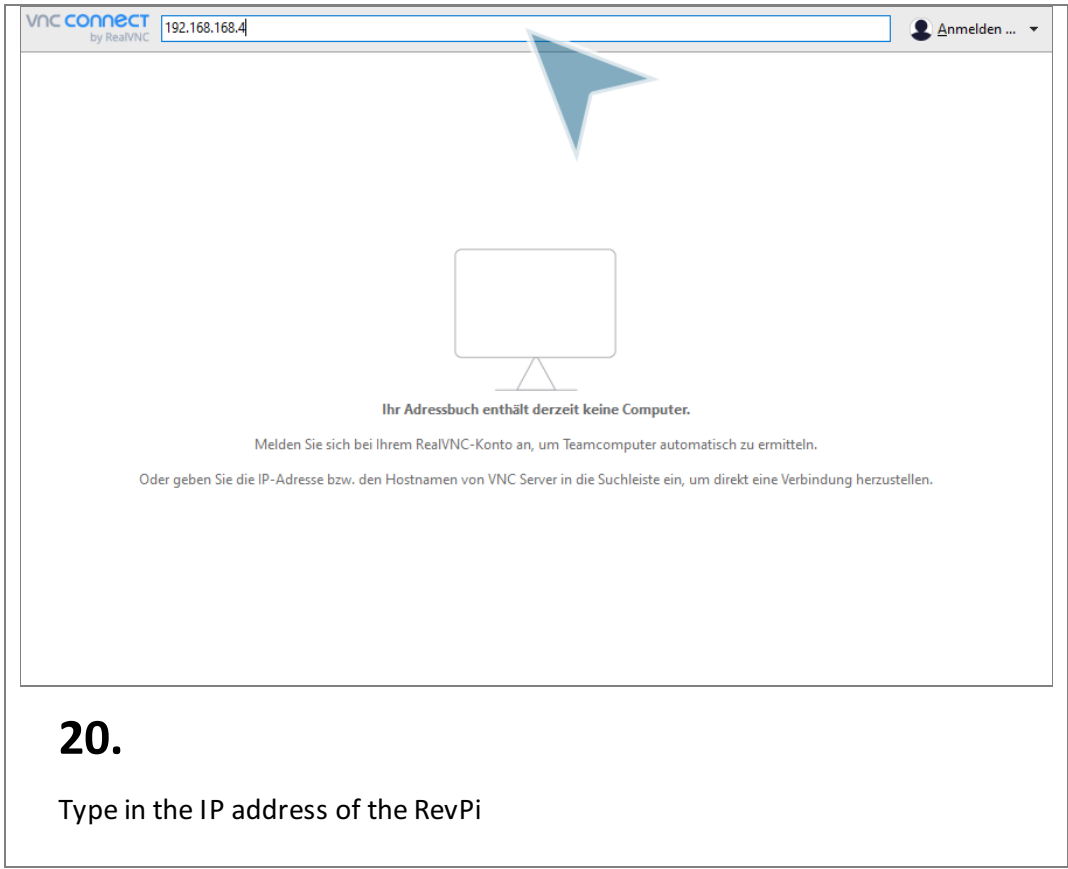

## **Input Credentials**

<span id="page-13-1"></span>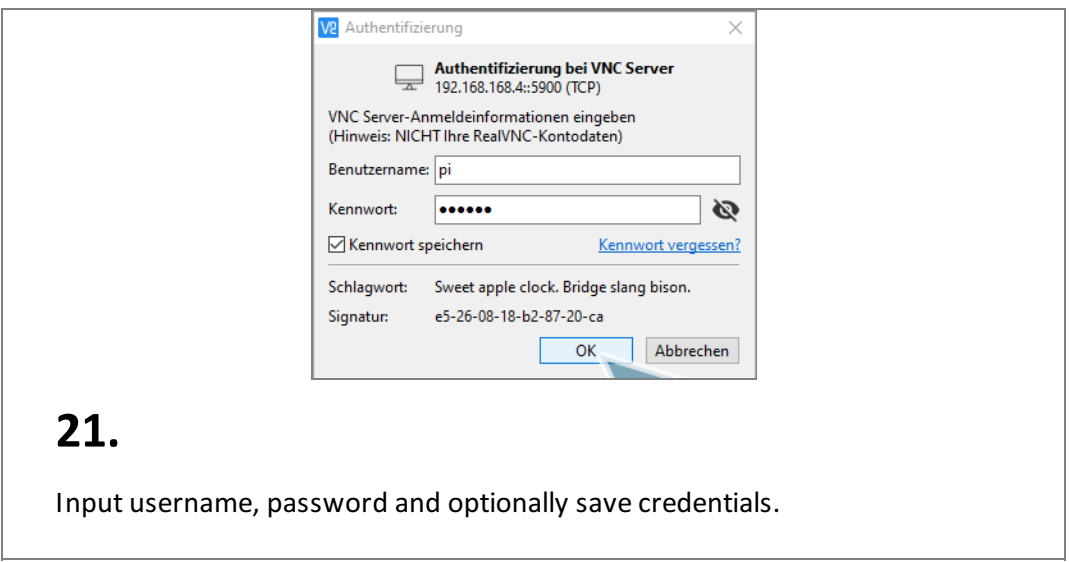

<span id="page-14-0"></span>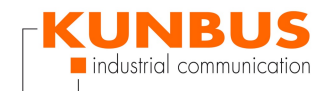

#### **Done**

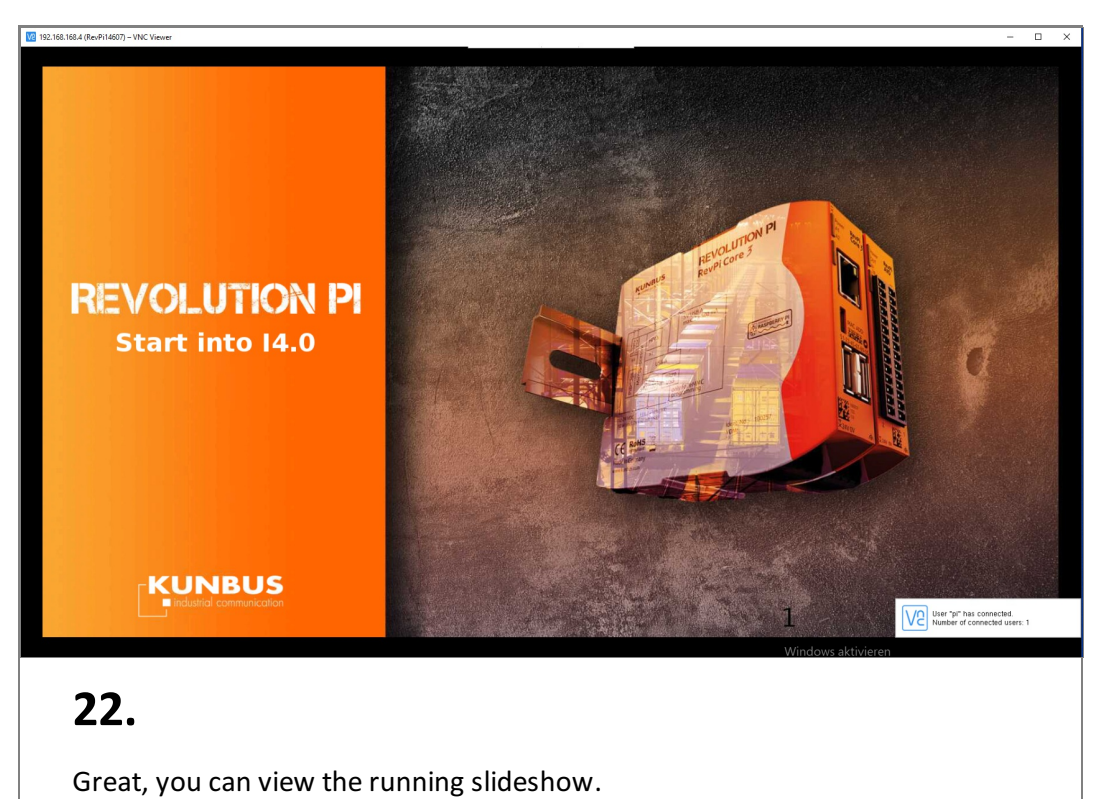